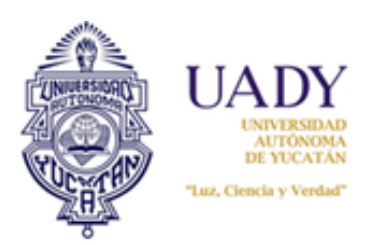

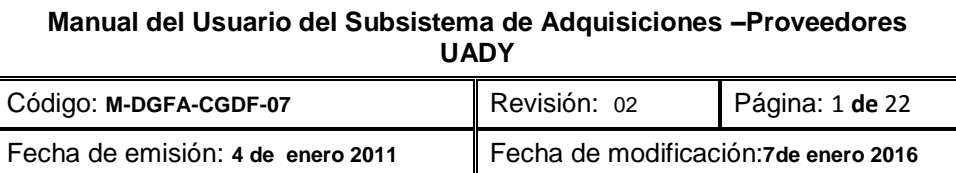

## **1.- OBJETIVO**

Apoyar a los proveedores como usuarios del subsistema de Adquisiciones, para que la realización de sus cotizaciones y visualización de pedidos adjudicados sean realizadas con mayor facilidad y en el menor tiempo posible.

## **2.- ALCANCE**

Aplica a todos los proveedores inscritos en el Padrón de Proveedores de la UADY.

## **3.- CONTENIDO**

<span id="page-0-0"></span>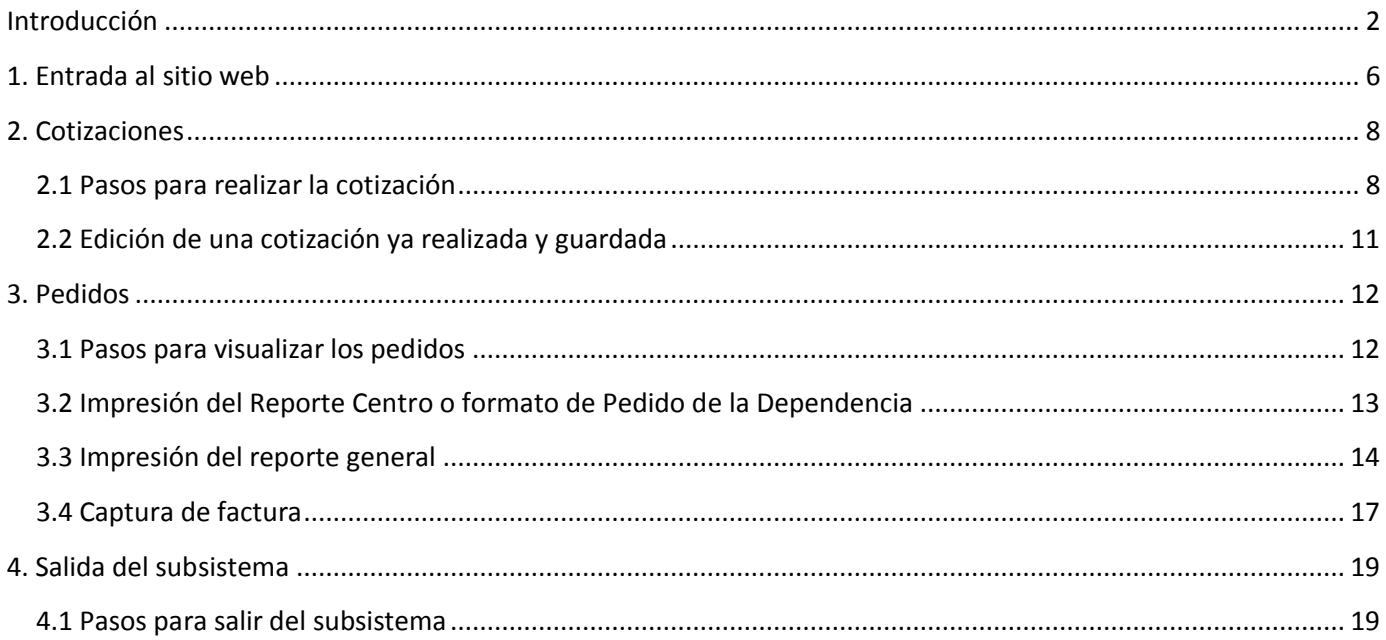

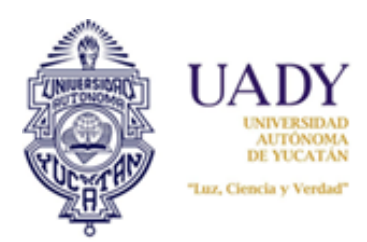

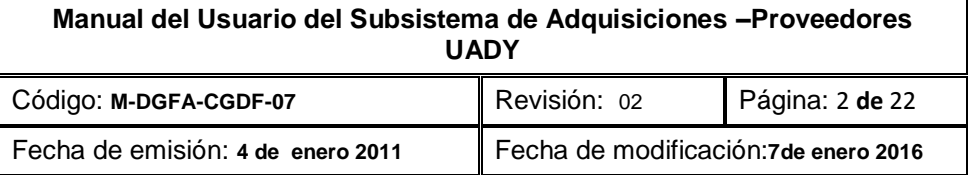

## **Introducción**

El proceso de cotización de artículos y adjudicación de pedidos es realizado a través del subsistema de Adquisiciones Web. La finalidad del presente manual es mostrar cómo realizar estas tareas.

Antes de comenzar a usar el subsistema es necesario tomar en consideración lo siguiente:

#### **Proceso operativo:**

- 1. **Las cotizaciones se realizarán únicamente en los periodos destinados para ello**, según el calendario establecido. En tal sentido, dentro de este periodo será posible además, modificar o editar su cotización, a fin de corregir errores detectados por el proveedor. No obstante, si el periodo de cotización ha finalizado no se podrá realizar modifación alguna.
- 2. Una vez finalizado el proceso de cotización, el operador del Subsistema de Adquisiciones, hará la concentración de cotizac iones correspondiente y el subsistema adjudicará los artículos a los proveedores que presenten los precios más bajos. El proveedor podrá visualizar sus pedidos adjudicados de acuerdo a las fechas establecidas en el Calendario de Adquisiciones.
- 3. **Los pedidos** por centro o por área de la Dependencia **deberán estar firmadas de conformidad, con el nombre de quien las recibe, la fecha y el sello de la Dependencia**. Este documento se anexará junto a la factura correspondiente y será entregado al área de Adqusiciones para su revisión y autorización. Si el pedido no contiene todos los requisitos solicitados, no se podrá recepcionar la documentación para su pago.
- 4. Los reportes generados deberán ser respaldados durante el proceso de cotización y adjudicación del Pedido, ya que una vez finalizado la información se elimina.

#### **Aspectos técnicos**

- 1. El sitio web de adquisiciones funciona adecuadamente con Internet Explorer 11 o Google Chrome versión 43 o posteriores.
- 2. Para que pueda visualizar e imprimir los reportes es necesario que la computadora en la que trabajará tenga instalado el programa Acrobat, ya que todos los reportes que se generan son archivos con extensión pdf.
- 3. Durante el proceso de trabajo en el subsistema, es posible que los reportes no puedan generarse; ello se debe a que tiene bloqueado los elementos emergentes. Para permitir que ello se visualice es necesario hacer lo siguiente:

Si usa **Internet Explorer:**

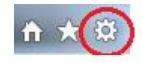

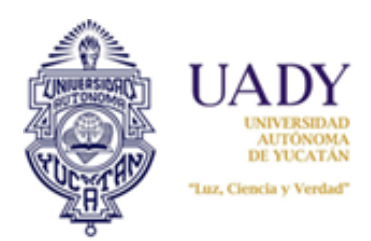

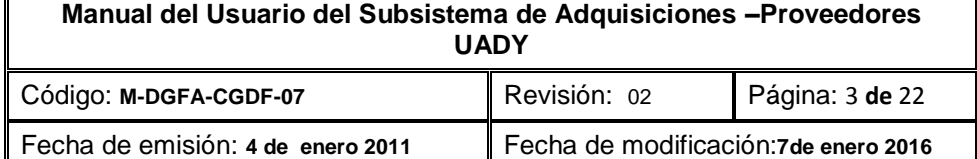

a) Seleccione la opción "Herramientas" o el ícono situado en la parte superior derecha del navegador.

- b) Seleccione la opción "opciones de internet". Ello abrirá una ventana.
- c) Seleccione la pestaña "privacidad". Una vez visualizado ésta, de clic al botón "Configuración" del casillero "Activar el bloqueador de elementos emergentes". Esto desplegará una nueva ventana en la cual deberá capturar el sitio web que desea permitir (sitio adquisiciones).
- d) Hecho la captura del sitio, seleccionar el botón "Agregar" , luego el botón "cerrar"
- e) Se finaliza dando clic al botón "Aceptar" de la ventana "Opciones de Internet".

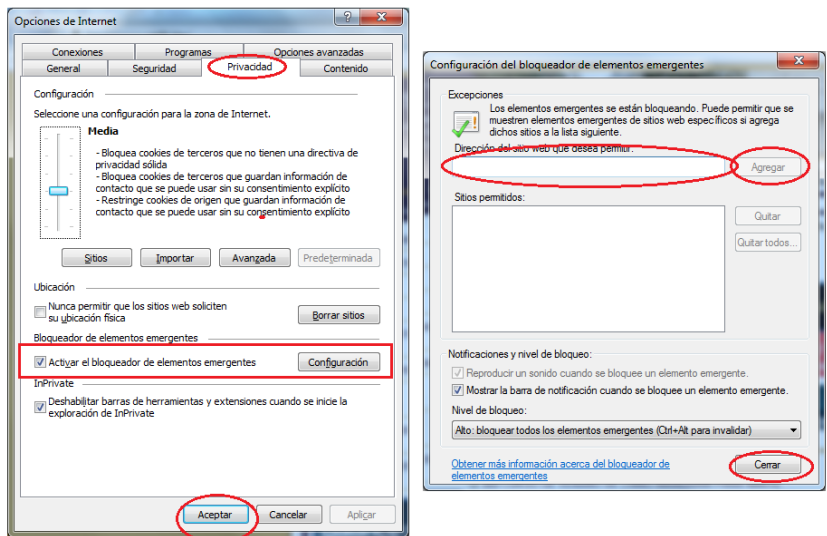

f) Realizado todo este proceso será necesario entrar de nuevo al sitio web de adquisicionesa para que los cambios surtan efecto.

### Si usa **Google Chrome:**

- a) Seleccione el ícono  $\sqrt{2}$  situado en la parte superior derecha del navegador. Ello desplegará una serie de opciones.
- b) Seleccione la opción "Configuración" y en la parte inferior de la pantalla ya visualizada seleccione la opción "Mostrar opciones avanzadas"
- c) En el apartado "Privacidad" de esta pantalla, dar clic al botón "Configuración del contenido"

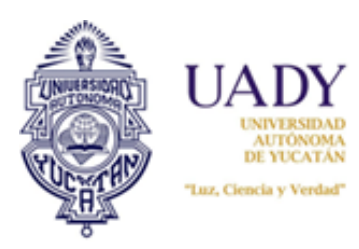

## **Manual del Usuario del Subsistema de Adquisiciones –Proveedores UADY**

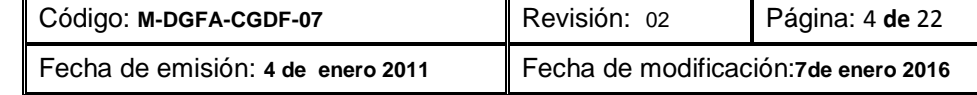

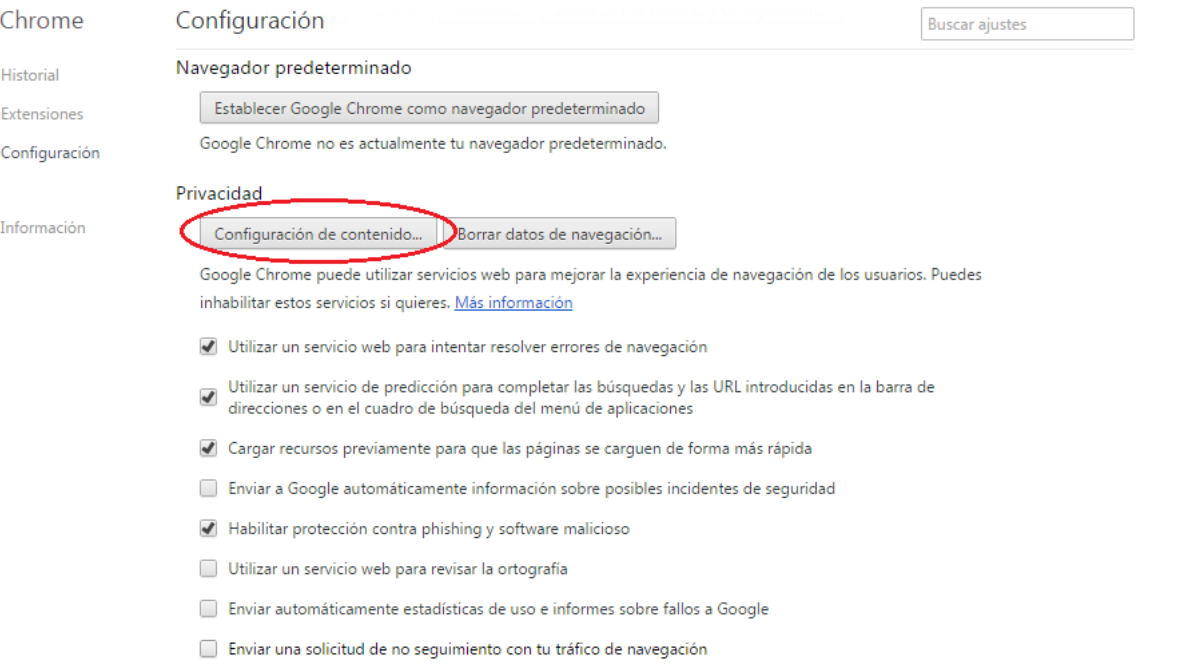

d) Se desplegará la siguiente ventana. Busque el apartado "Pop-ups" y seleccione el botón "Administrar excepciones…":

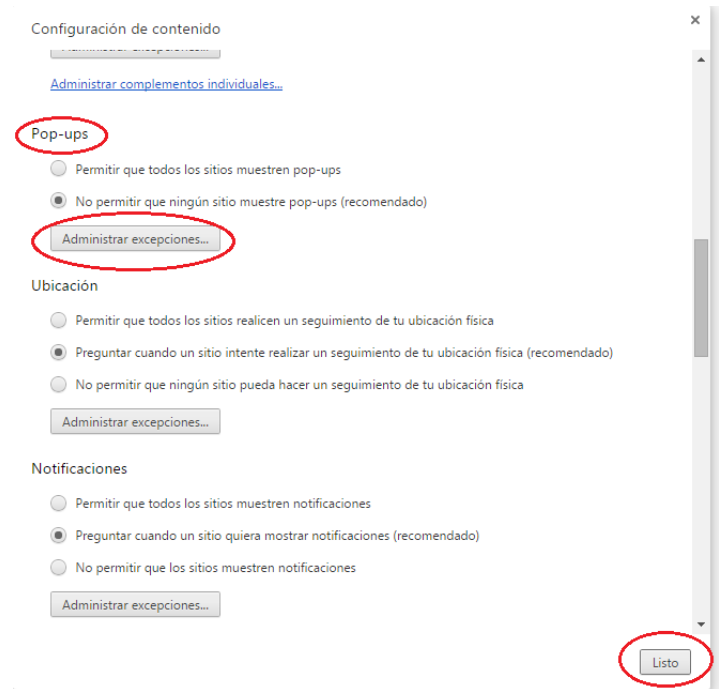

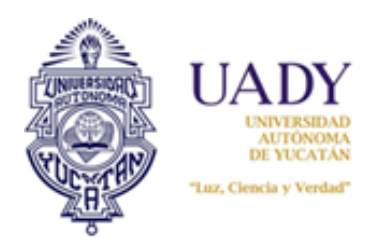

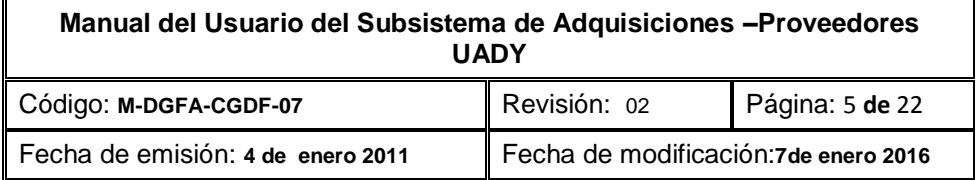

e) Ello desplegará una nueva ventana. Seleccione en ésta el sitio que desea permitir que en este caso será el sitio web de adquisiciones.

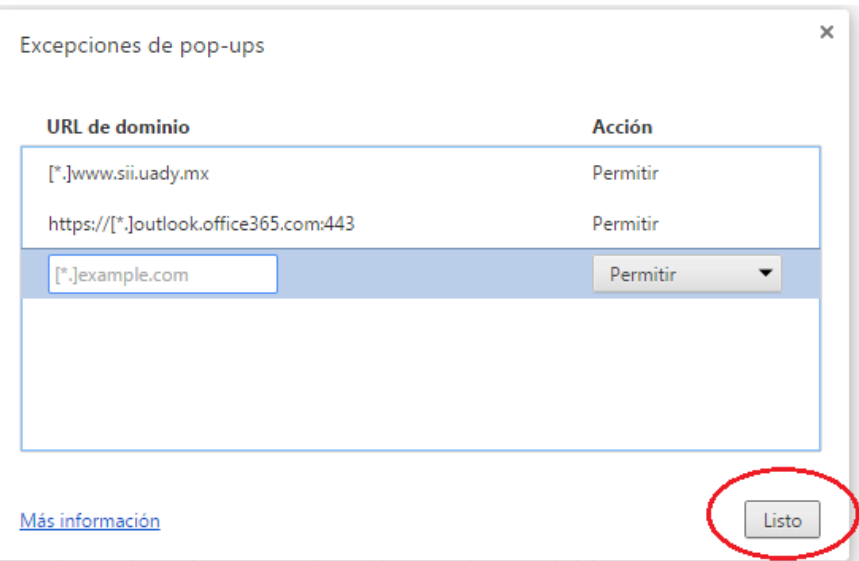

- f) Hecho esto, de clic al botón "Listo" de esta ventana y de la anterior.
- g) Será necesario cerrar el navegador y volver a entrar al sitio web de adquisiciones para que los cambios surtuan efecto.

En este mismo navegador, es posible que cuando genere sus reportes del sistema se muestre una "**X**" en la barra de navegación, a la izquierda de la pantalla:

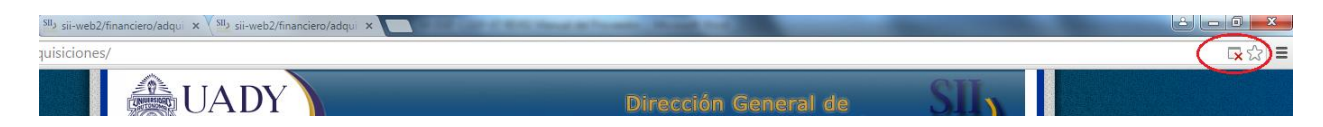

Cuando esto sucede el navegador indica que los pop-ups están bloqueados. Para desbloquear realice lo siguiente:

a) Sitúe su cursor en el ícono de la "**X**". Esto desplegará una ventana:

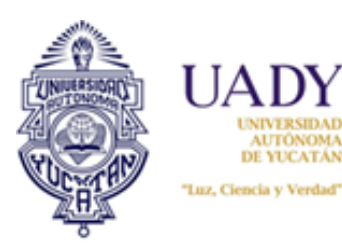

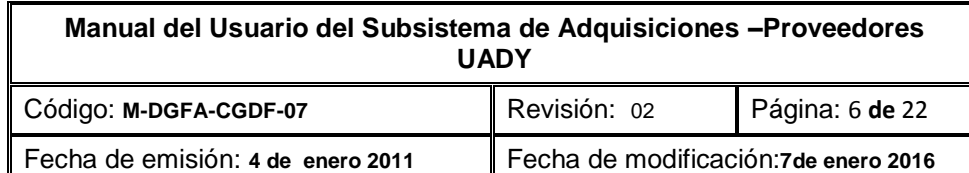

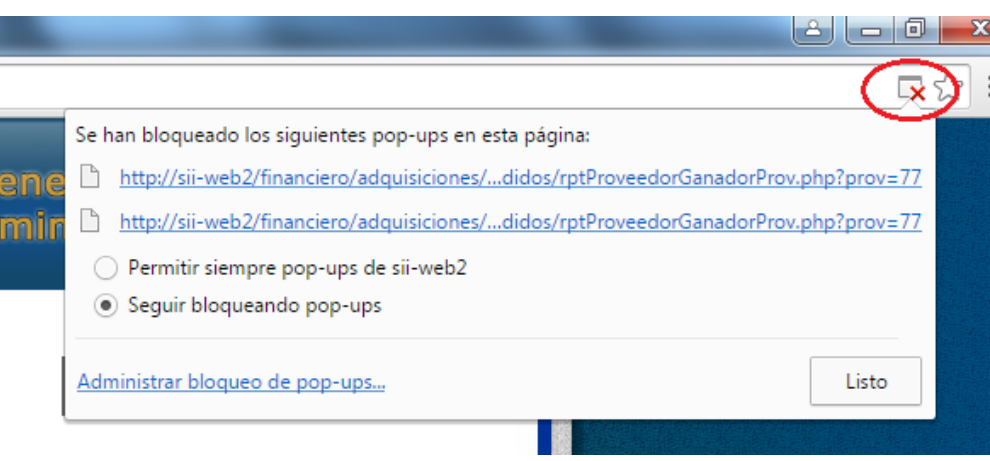

- b) Seleccione la opción "Permitir siempre pop-ups de…"
- c) Hecho lo anterior de clic en el botón "Listo".

<span id="page-5-0"></span>Con esto ya podrá visualizar los reportes. En caso de que no pueda todavía visualizarlo, se sugiere que vuelva a generar los reportes, o bien, salga del subsistema y vuelva a entrar. Es importante mencionar que dado que ya desbloqueó para este sitio web los pop-ups, no tendrá necesidad de volver a realizar el procedimiento antes descrito.

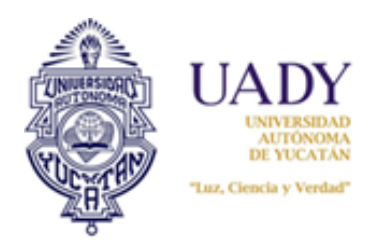

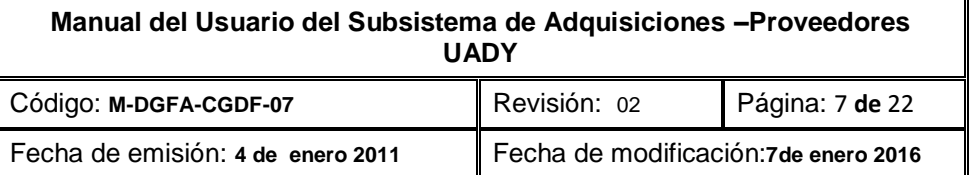

Para entrar al sitio web es necesario acceder a la siguiente dirección electronica:

### <http://www.sii.uady.mx/adquisiciones>

Realizado lo anterior, se visualiza una pantalla como la que se muestra a continuación:

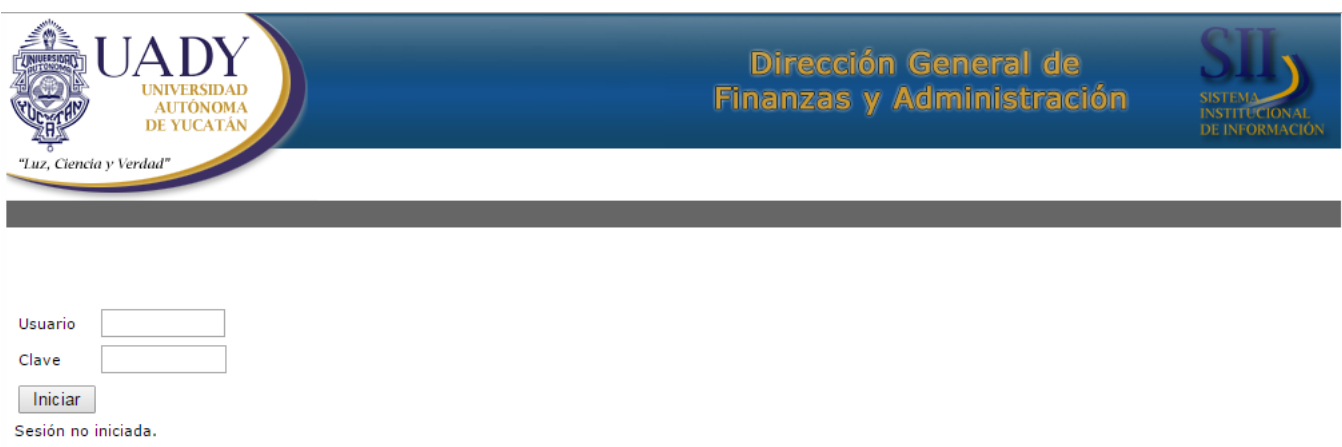

En los campos **Usuario y Clave** capture la informacion requerida para ingresar a la pantalla inicial:

Una vez que se le de clic en "Iniciar" se visualizarán un Menú con las opciones **Proveedores** y **Cerrar Seción**.

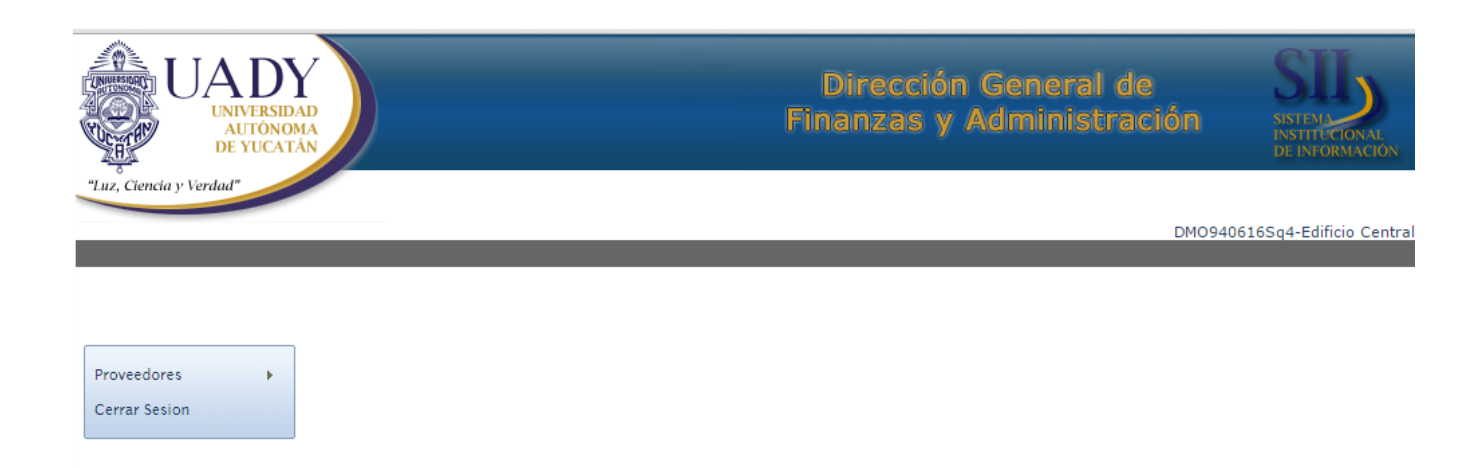

Al seleccionar la opción de **Proveedores** se enlistan las opciones de: **Cotizaciones y Pedidos.**

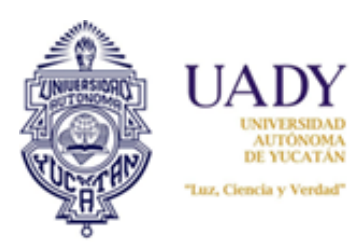

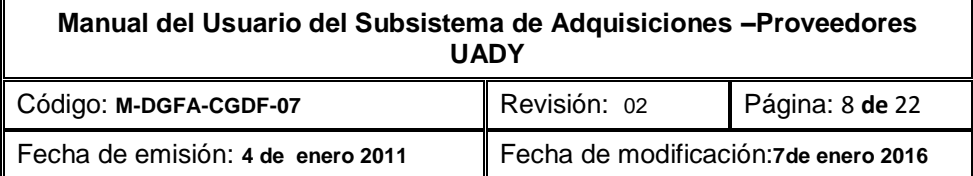

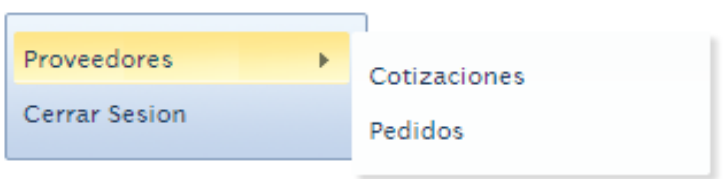

## <span id="page-7-0"></span>**2. Cotizaciones**

### <span id="page-7-1"></span>**2.1 Pasos para realizar la cotización**

1. Una vez entrado al subsistema en el módulo del proveedor, de clic a la opción de **"Cotizaciones"**.

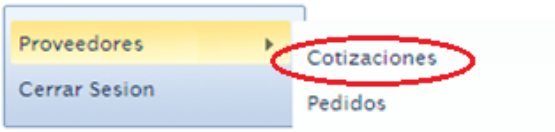

2. Se abrirá el módulo denominado "Proveedores –Cotizaciones". Seleccionar el botón **"Crear lista de artículos".**

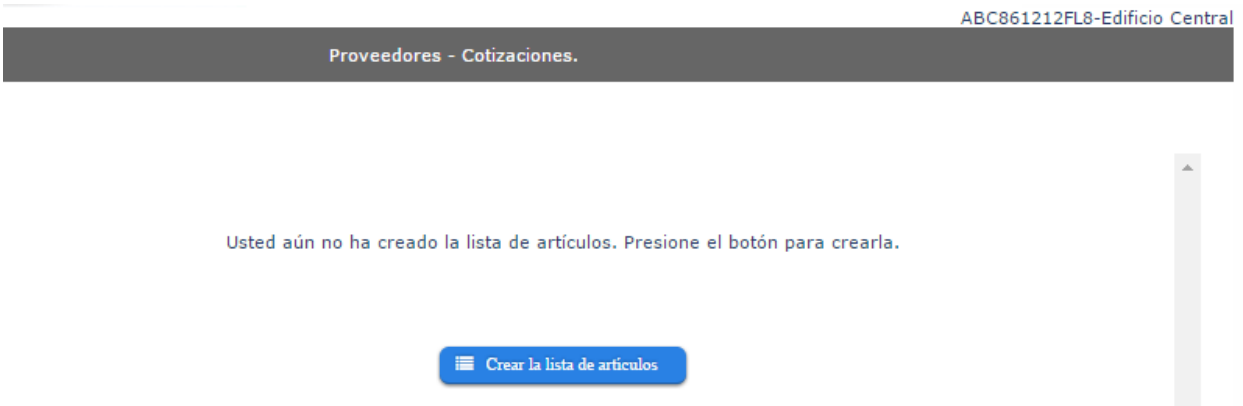

3. Esto hará que se visualicen todos los artículos que cotizará en el proceso, dependiendo del giro de la empresa. A partir de ahora ya puede empezar a capturar los precios de cada artículo. Tomar en consideración que las cantidades de artículos requeridas son por todas las Dependencias de la UADY.

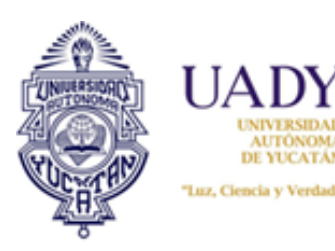

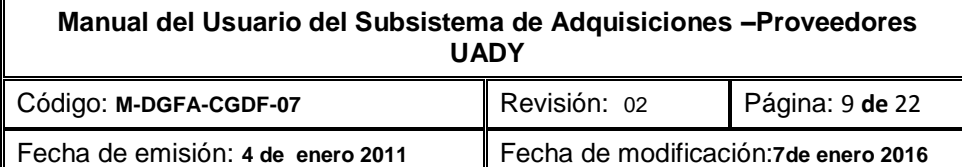

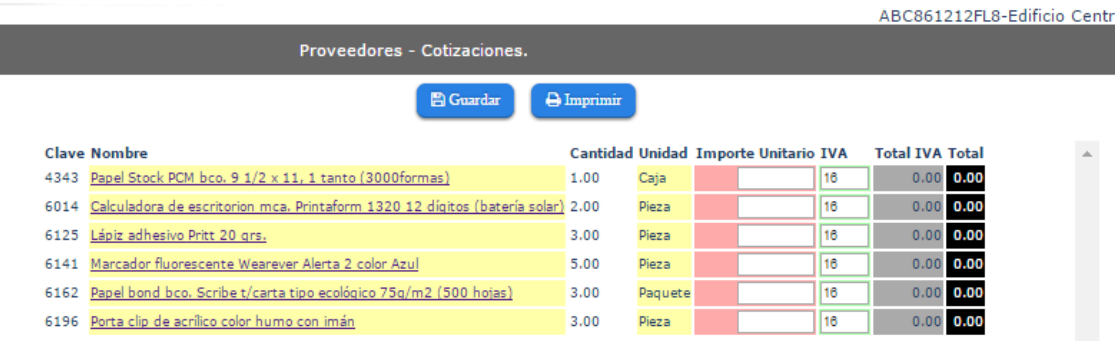

4. Para cotizar, situar el cursor en el espacio para captura de precios ubicado en la columna titulada **"Importe Unitario"** (como se muestra en la imagen de abajo) y darle clic para capturar en el espacio correspondiente. Los precios no deben incluir el IVA, ya que en automático la columna "**Total IVA"** lo genera. La columna "**Total"**, ya incluye el impuesto correspondiente y muestra el total de todas la unidades requeridas. Se recomienda tener mucho cuidado a la hora de la captura, sobre todo por los puntos decimales. Es importante verificarlo antes de guardar la cotización.

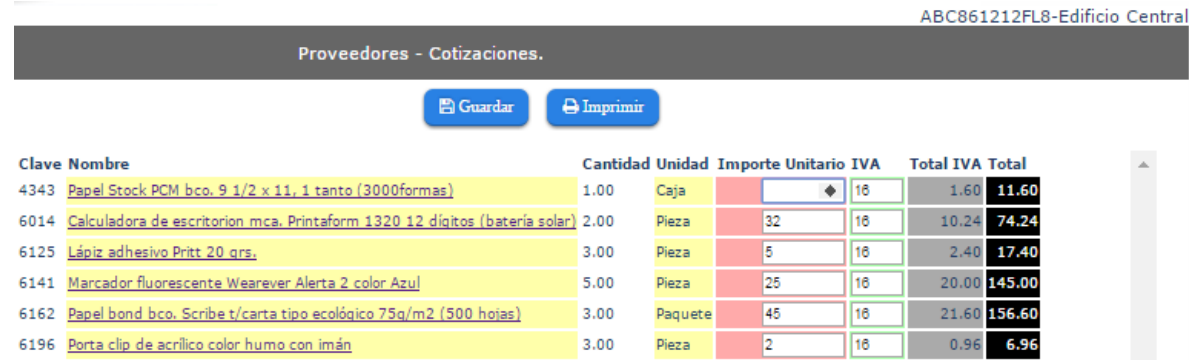

5. Es importante que cuando cotice el artículo verifique sus especificaciones, las cuales son de acuerdo a las necesidades solicitadas por las Dependencias. Para ello sitúe su cursor sobre el nombre del artículo en cuestión; ello mostrará una ventana con esta información:

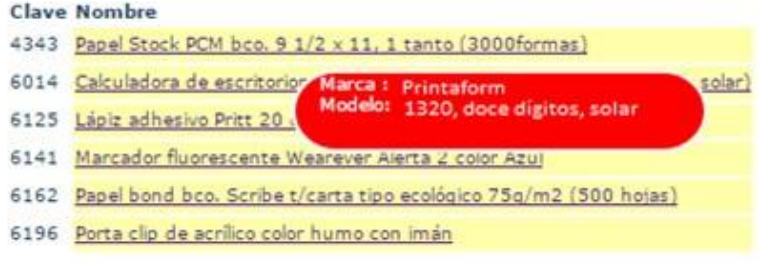

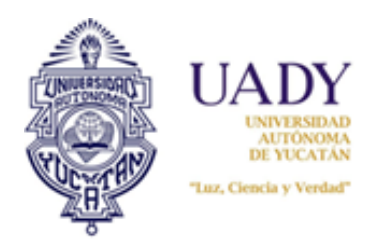

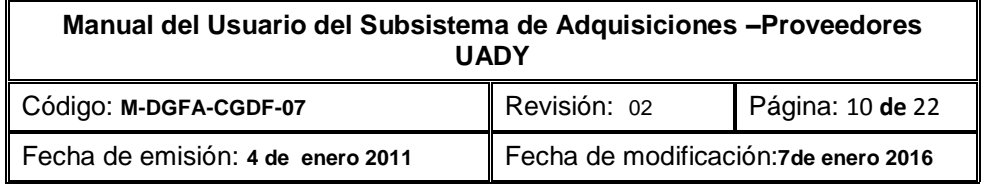

6. Una vez capturado todos los precios, dar clic al botón **"Guardar".** Esto mostrará un aviso con el texto **"La lista ha sido almacenada"** y dar clic en botón **Verde.**

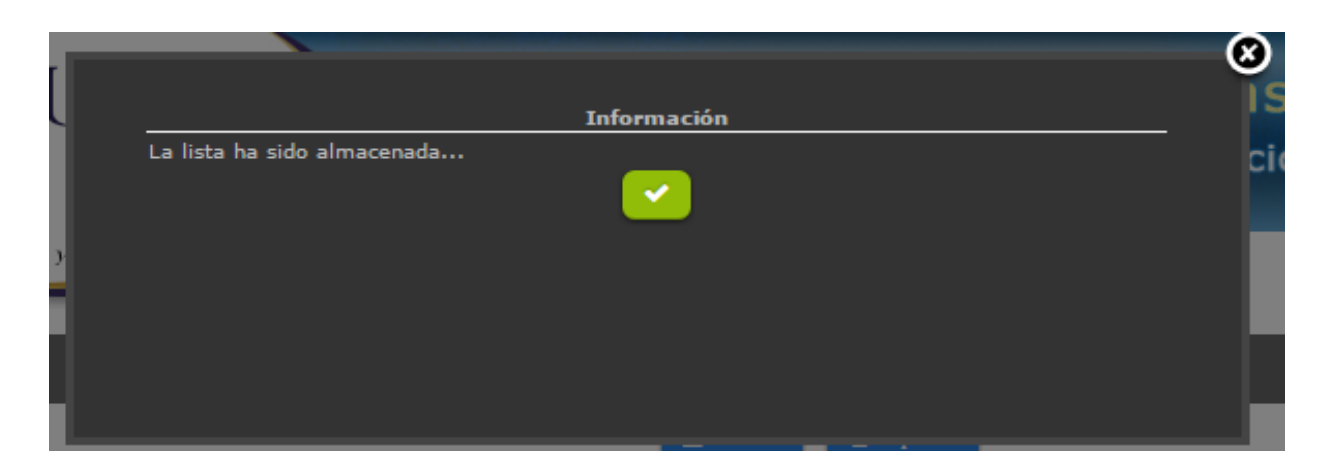

7. Se visualiza nuevamente la pantalla principal.

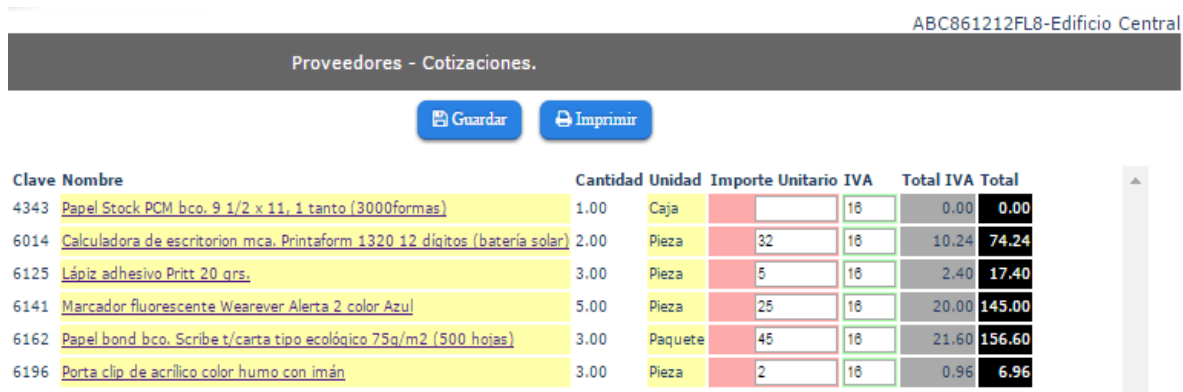

8. Dar clic al botón **"Imprimir".** Con esto se generará un archivo en pdf que puede imprimir y a su vez respaldar seleccionando el ícono respectivo:

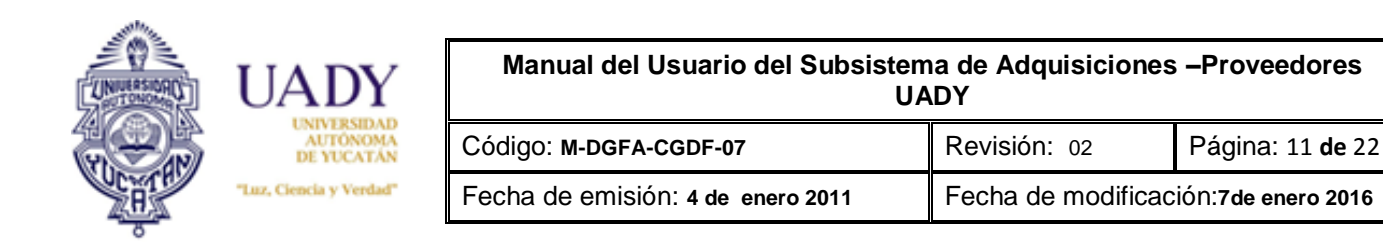

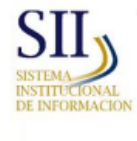

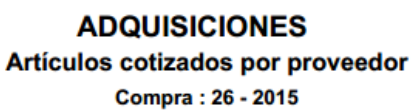

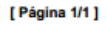

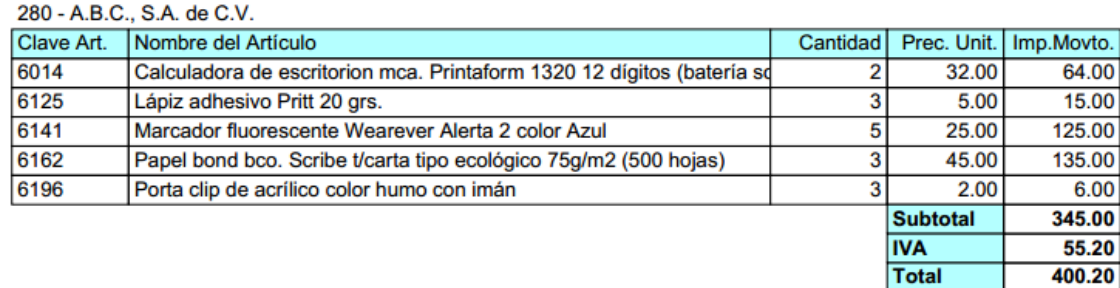

*NOTA: Es importante que una vez finalizada o editada su cotización usted la guarde e imprima para que los cambios queden registrados en el subsistema. El reporte de Artículos Cotizados por Dependencia es una referencia de que la cotización se ha realizado con éxito. Recuerde que usted podrá modificar o editar su cotización, siempre y cuando esté dentro del periodo señalado en el calendario de Adquisiciones. Cabe recalcar que una vez que el periodo de cotización haya finalizado, ya no se podrá hacer modificación alguna y tampoco realizar su impresión.*

## <span id="page-10-0"></span>**2.2 Edición de una cotización ya realizada y guardada**

Para editar una cotización guardada deberá hacer lo siguiente:

- 1. Una vez ingresado al módulo del proveedor, seleccionar nuevamente del menú la opción "Proveedores" y luego "Cotizaciones"
- 2. Enseguida se abrirá la pantalla denominada "Proveedores –Cotizaciones". Dado que ya generó su tabla de cotización, lo único que necesitará es capturar nuevamente en el espacio de "Importe Unitario", el nuevo precio, sustituyendo el anterior. Para ello basta con dar doble clic a la celda requerida:

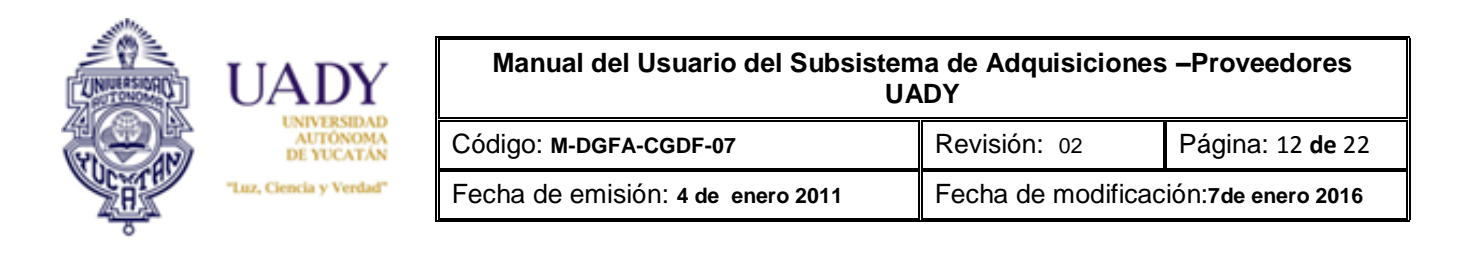

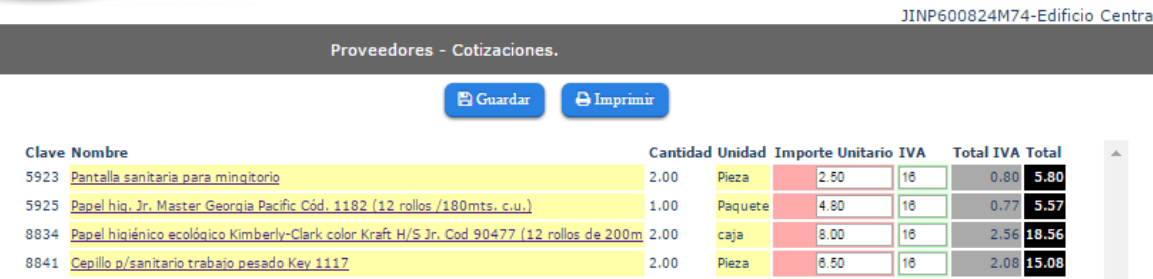

3. Hecho lo anterior, dar clic al botón "Guardar" e "Imprimir" para guardar el reporte e imprimirlo. Es importante mencionar que si usted no guarda estos cambios, la cotización no se actualizará.

## <span id="page-11-0"></span>**3. Pedidos**

El módulo de Pedidos muestra todos los pedidos adjudicados al proveedor. En él podrá imprimir los Pedidos por Dependencia, el reporte general de Pedido que servirá para su facturación, el reporte global de artículos adjudicados en el proceso de compra, así como la captura del folio fiscal de la factura y fecha de expedición del mismo.

Los Pedidos se generan por fondo y por fuente de financiamiento. Sin son equipos (computadoras, impresoras, proyectores, etc.) se generan además por Dependencia.

#### <span id="page-11-1"></span>**3.1 Pasos para visualizar los pedidos**

1. Una vez que haya entrado al subsistema, seleccione del menú, la opción "Proveedores" y luego "Pedidos".

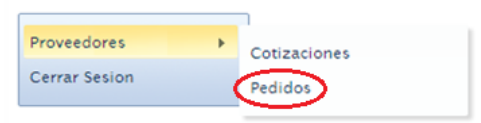

2. Hecho lo anterior visualizará la pantalla "Pedidos". En ella seleccionar el tipo de fondo, el cual servirá como filtro para la información que se mostrará:

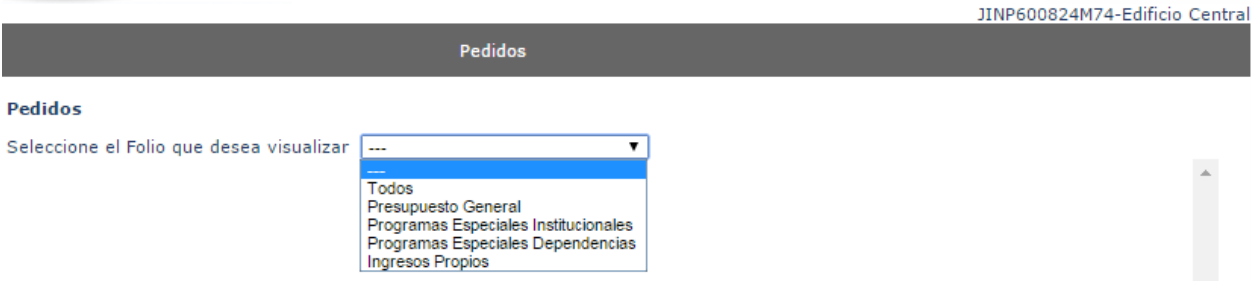

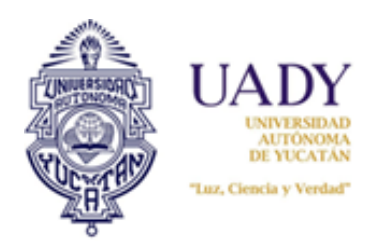

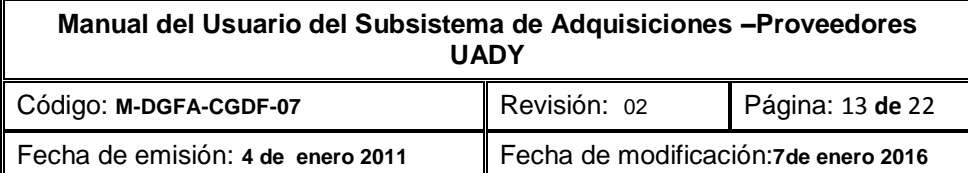

3. En seguida se visualizarán los Pedidos adjudicados ordenados por fuente de financiamiento:

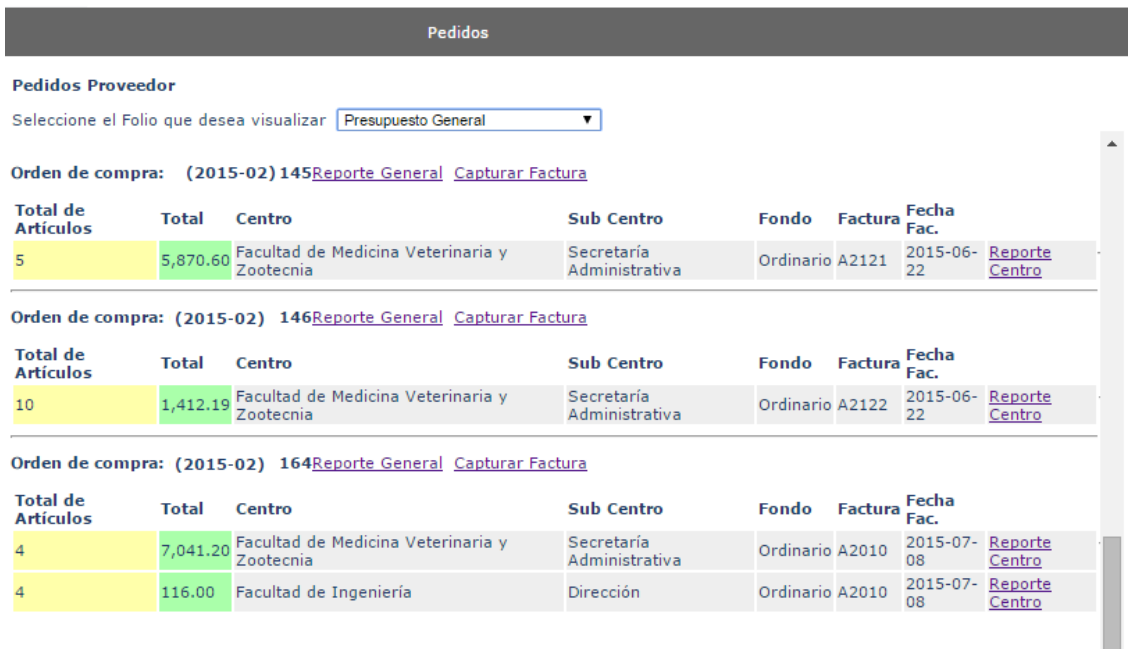

*NOTA: Obsérvese que los Pedidos están agrupados por folio. Cada folio corresponde a una fuente de financiamiento y a su vez puede contener varios formatos de pedido (reporte centro) correspondiente a una Dependencia.*

## <span id="page-12-0"></span>**3.2 Impresión del Reporte Centro o formato de Pedido de la Dependencia**

El "**Reporte Centro**" es el Pedido adjudicado a cada una de las Dependencias. Un folio de pedido puede contener varios Reportes Centro.

Para visualizarlo e imprimirlo hacer lo siguiente:

1. Estando en la pantalla de Pedidos, seleccione "**Reporte Centro**" de cada folio de Pedido.

#### Orden de compra: (2015-02) 164Reporte General Capturar Factura

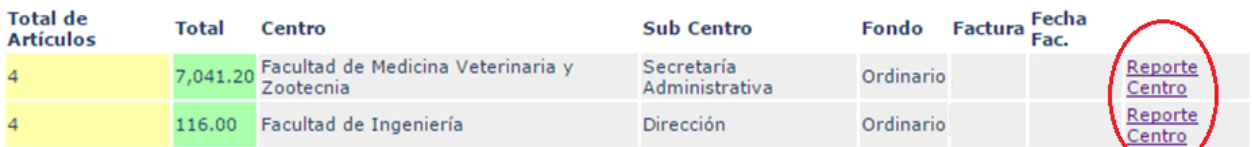

2. Hecho lo anterior visualizará este reporte:

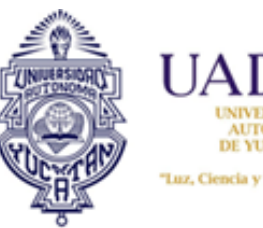

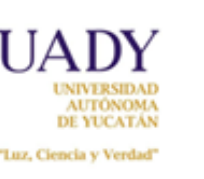

#### **Manual del Usuario del Subsistema de Adquisiciones –Proveedores UADY**

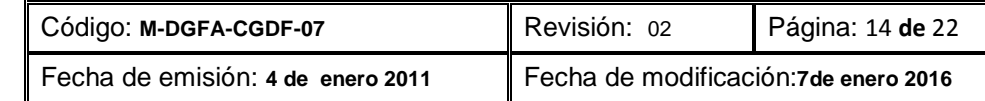

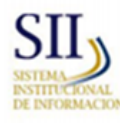

**ADQUISICIONES Pedido** Compra: 82 - 2015

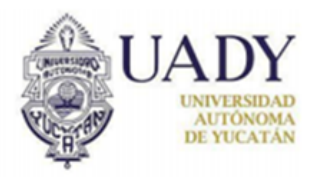

[ Página 1/1 ]

Folio: 169 Fecha: 09/07/2015 Centro: 6 - Fac. Med. Veterinaria y Zoo. SubCentro: 10-Dirección Fondo: 4 - Ingresos Propios Fuente Ingreso: 6 - Ingresos Propios

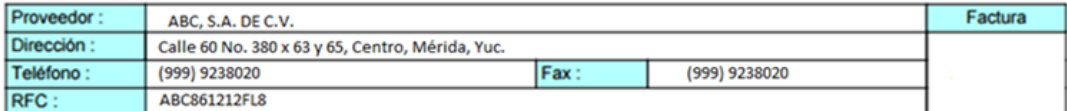

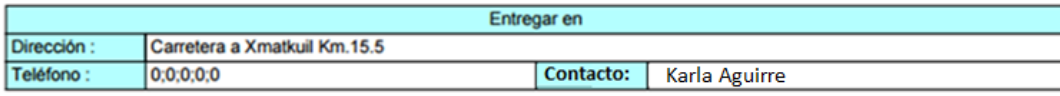

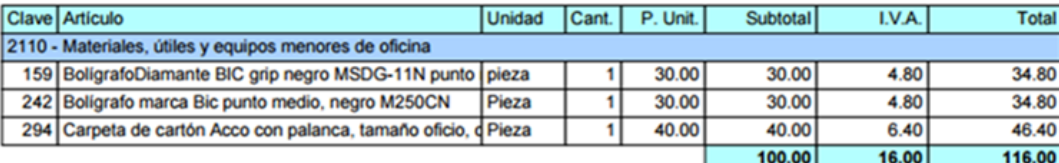

Recibí de conformidad

La firma de conformidad de este documento significa que todos los artículos de este pedido fueron revisados y que cumplen con los requisitos de compra especificados

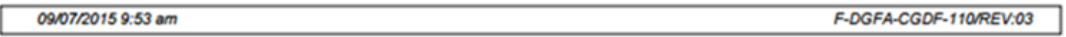

Como se observará, el "**Reporte Centro**" es el formato de Pedido de la Dependencia. Le indica al proveedor a cuál Dependencia serán entregados los artículos enlistados.

## <span id="page-13-0"></span>**3.3 Impresión del reporte general**

La liga "**Reporte general**" muestra dos reportes que complementan la información del Reporte Centro o Pedido por Dependencia:

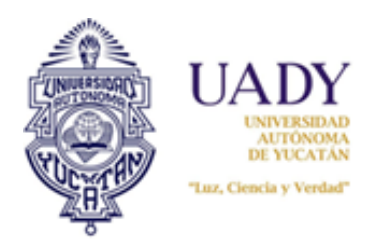

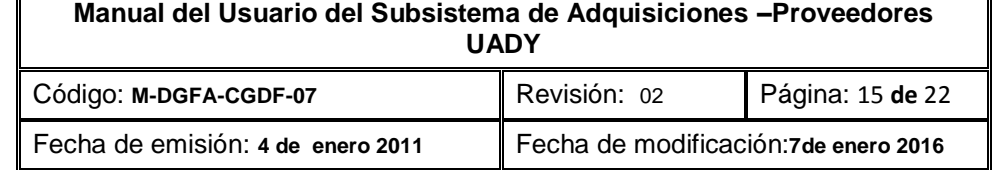

- a) **Reporte "Proveedor Pedido General"**: Es el que concentra el monto total de artículos adjudicados sin importar fondo. Es el total adjudicado al proveedor en todo el proceso de compra. Este reporte únicamente sirve de referencia al proveedor.
- b) **Reporte "Pedido por Fuente de Financiamiento"**: Es el reporte que concentra los artículos por folio de pedido y el que sirve para la elaboración de la factura. Debido a que un folio de Pedido puede contener varios reportes centros (o pedidos individuales por Dependencia) el reporte general es el concentrado de todos ellos por folio de Pedido. Este reporte deberá anexarlo a la correspondiente factura original original y pedidos debdidamente firmadados a la hora de la entrega de la documentación para proceso de pago.

## Para generar el "**Reporte general**" , realizar lo siguiente:

1. Estando en la pantalla de "Pedidos", seleccionar la opción "**Reporte general**", al lado del folio de Pedido que requiera:

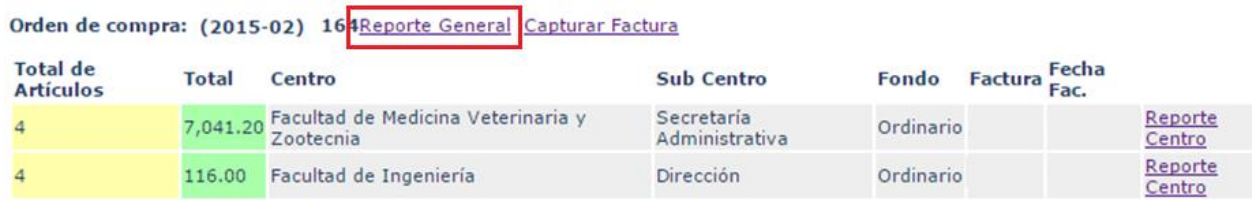

2. Hecho lo anterior, su navegador generará simultáneamente dos pestañas en las cuales se mostrarán los reportes de "Proveedor Pedido General" y "Pedido por Fuente de Financiamiento":

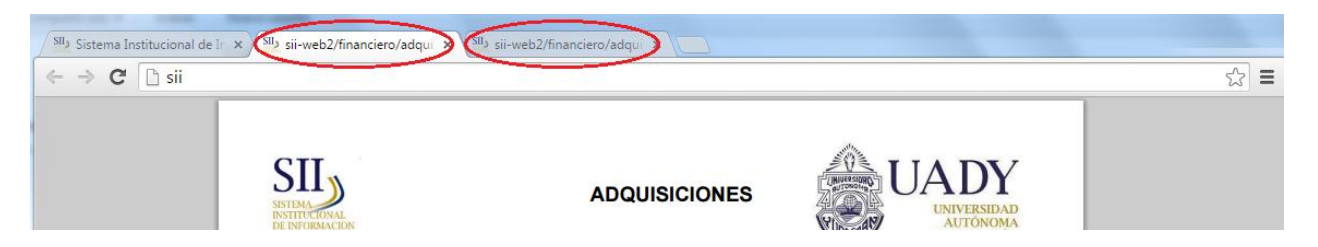

3. Seleccione culquiera de las dos pestañas indicadas para que se navegador visualice el reporte seleccionado. El reporte "Pedido por Fuente de Finaciamiento" es como el siguiente:

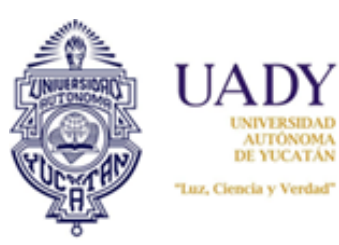

### **Manual del Usuario del Subsistema de Adquisiciones –Proveedores UADY**

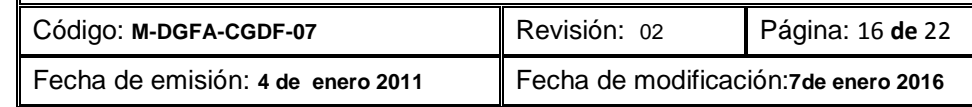

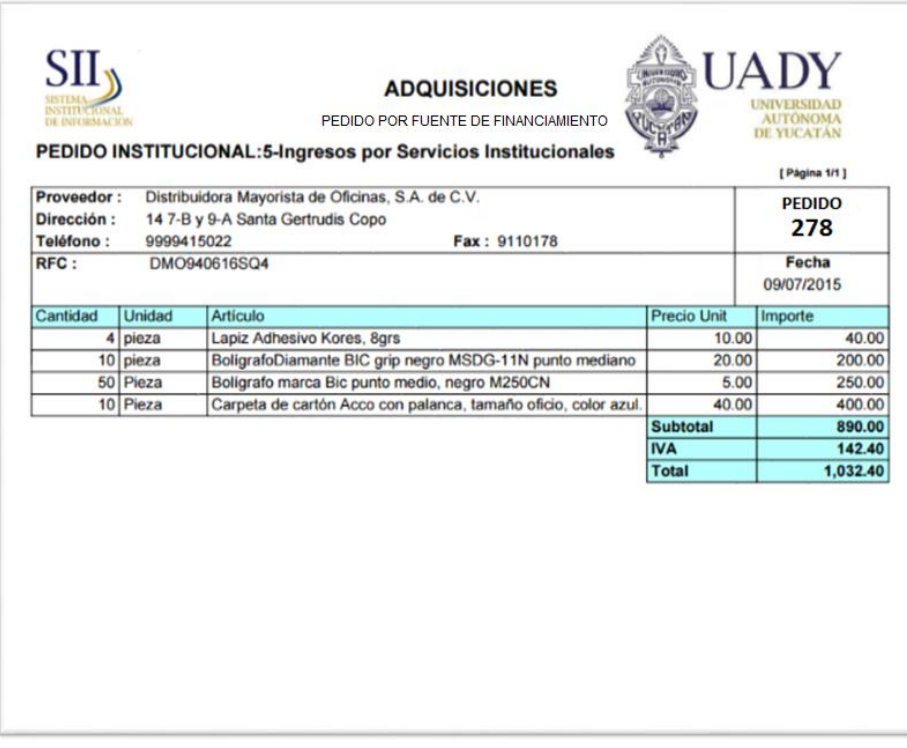

4. El reporte "Proveedor Pedido General" es como el siguiente:

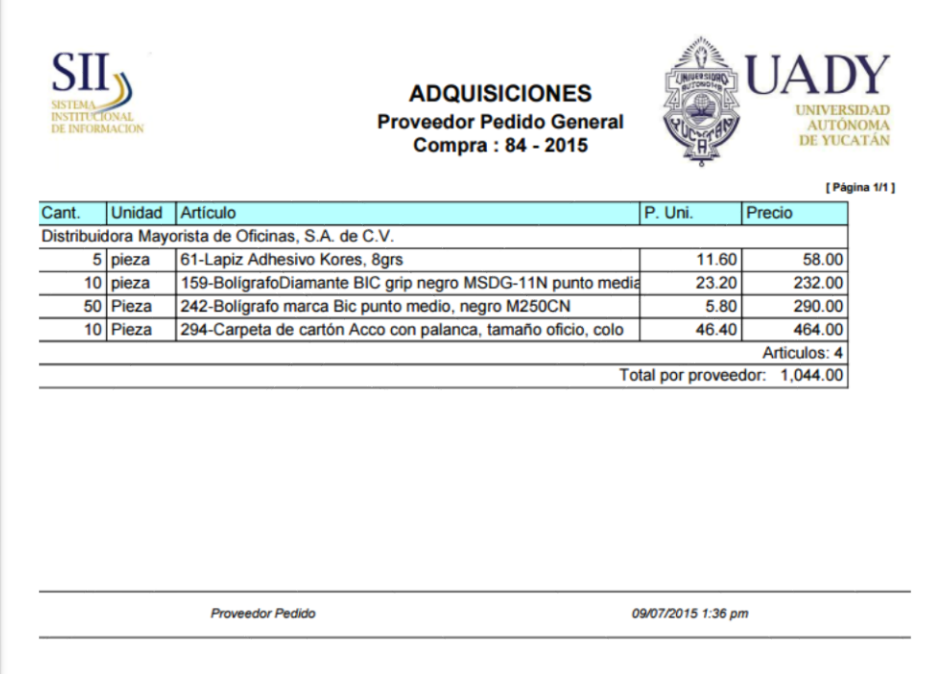

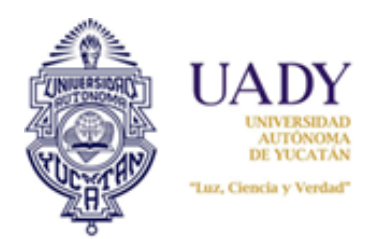

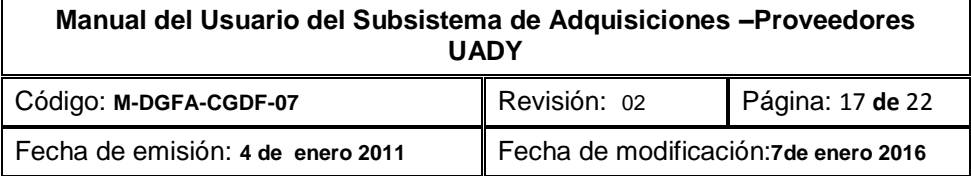

*NOTA: Si usted solo puede visualizar alguno de estos reportes y su navegador no genera las dos pestañas indicadas, esto es debido a que los elementos emergentes están bloqueados. Lo que debe de hacer es permitir que los pop-up del sitio se permitan abrir. En la sección de "Introducción", al principio de este manual, se indica la manera en la que puede usted podrá realizarlo.*

## <span id="page-16-0"></span>**3.4 Captura de factura**

Una vez visualizado los Pedidos y reportes correspondientes a este módulo, es necesario elaborar la factura que ampararán estos Pedidos. Esta factura deberá capturarse en el subsistema para que cuando usted imprima su Reporte Centro (Pedido por Dependencia) se muestren los datos en la celda correspondiente. Los Pedidos que sean entregados en las Dependencias deberán tener impreso esta información. Recuerde que el "**Reporte General**" es el que indica el monto a facturar por fondo y fuente de financiamiento.

Para capturar sus datos de facturación, deberá hacer lo siguiente:

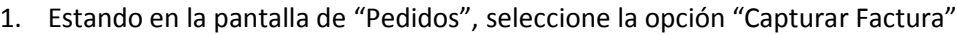

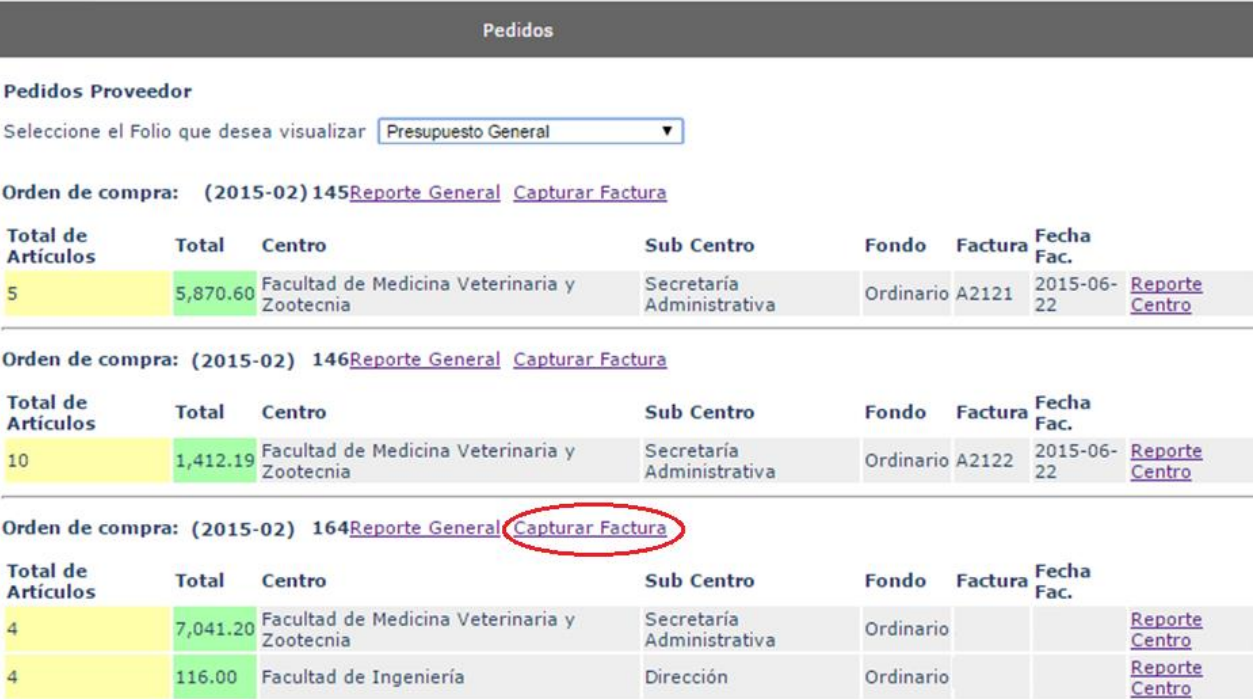

2. Esto genera la siguiente ventana:

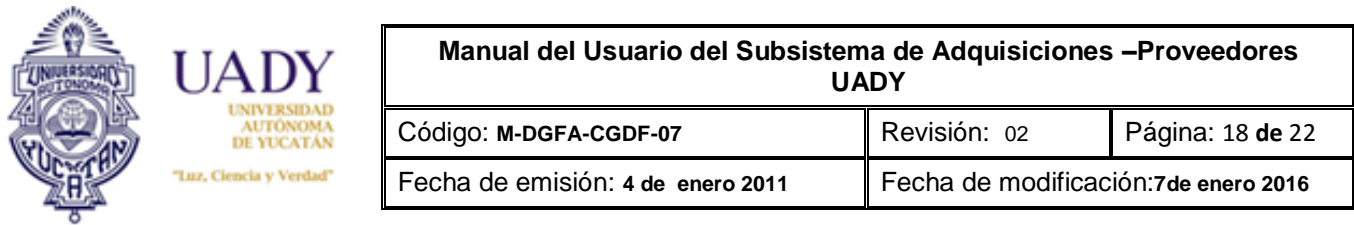

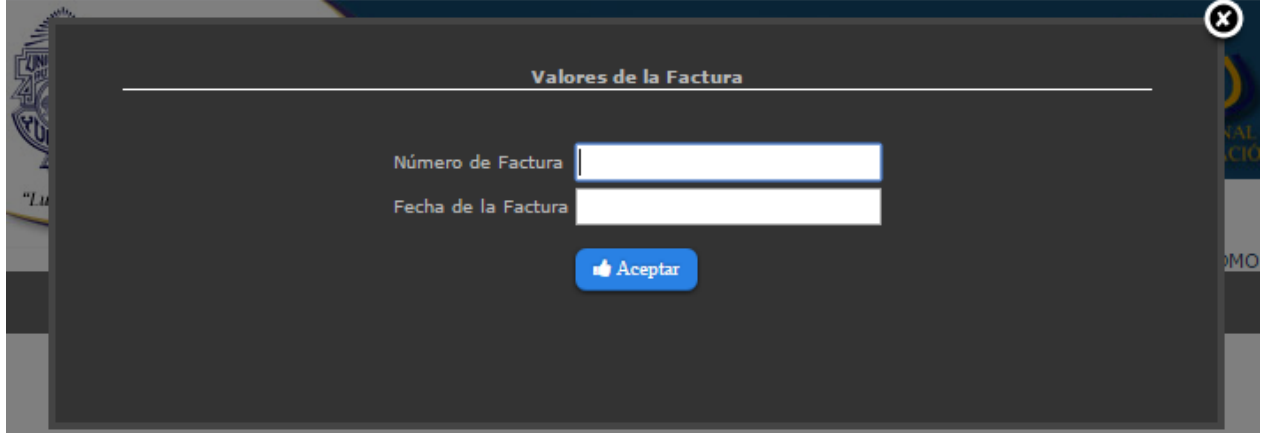

3. Capture los datos solicitados y posteriormente dar clic en "Aceptar". La información se ha guardado

Podrá observar que los datos de la factura ya se muestran en la pantalla principal:

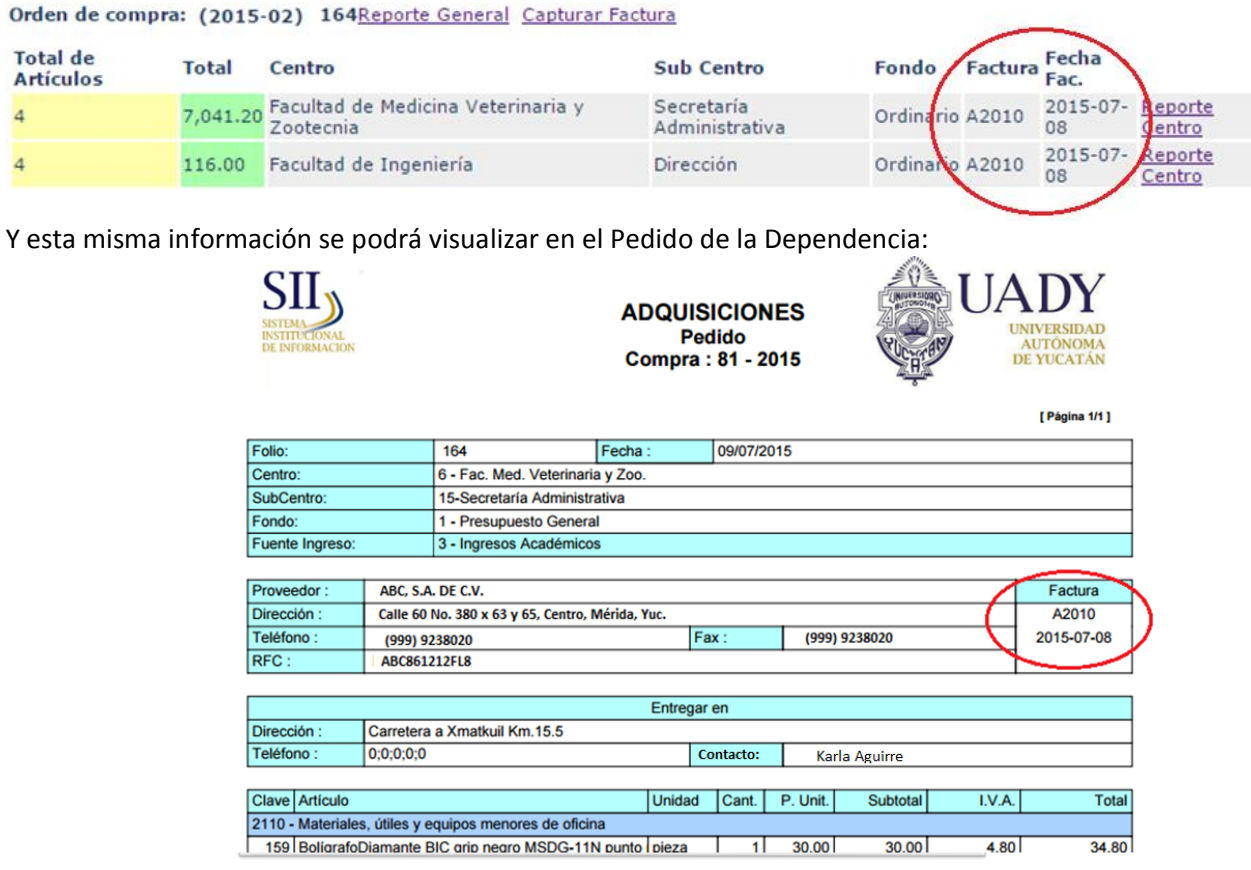

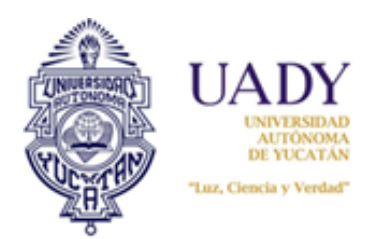

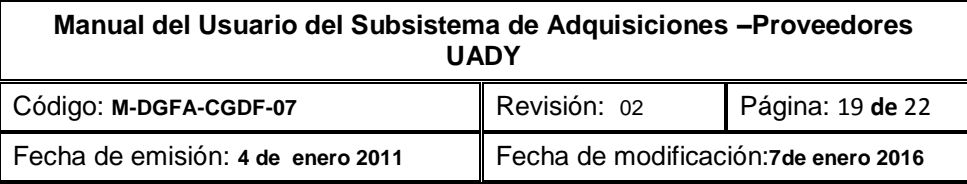

*NOTA: Antes de enviar el Pedido a la Dependencia, es importante que verifique que en el formato de Pedido impreso se visualice el folio de la factura y su fecha de expedición en la celda correspondiente. Además debe verificar que el Código Calidad F-DGFA-CGDF-110 esté impreso en la parte inferior derecha del mismo. En caso de que uno o ambos datos mencionados no estén, el responsable de adquisiciones de la Dependencia no lo firmará de conformidad. Para mayor información sobre la forma de facturar, consulte el Instructivo para la facturación de materiales y/o equipos adjudicados a través del Subsistema de Adquisiciones.*

## <span id="page-18-0"></span>**4. Salida del subsistema**

Se pueda salir del subsistema en cualquier momento que el usuario desee. Lo único en lo cual hay que tener cuidado es en guardar la información que previamente se ha capturado para que después pueda seguir capturando o modificando precios en otra sesión.

### <span id="page-18-1"></span>**4.1 Pasos para salir del subsistema**

1. Dar clic al botón de control "Cerrar" situado en la parte izquierda de la pantalla del subsistema:

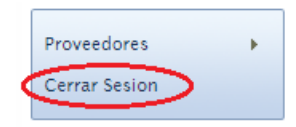

2. Enseguida se pedirá una confirmación en un cuadro de diálogo:

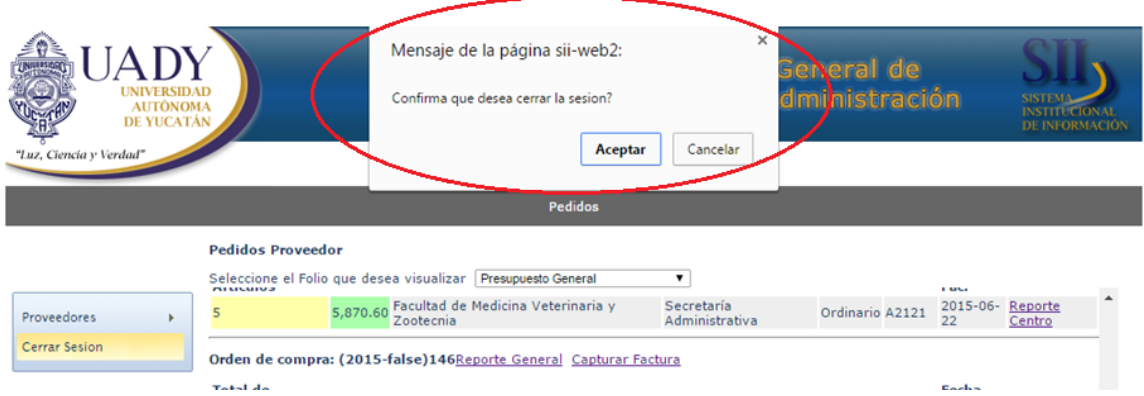

3. Dar clic en "Aceptar". Enseguida se indicará que su sesión ha finalizado.

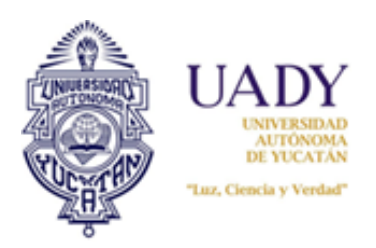

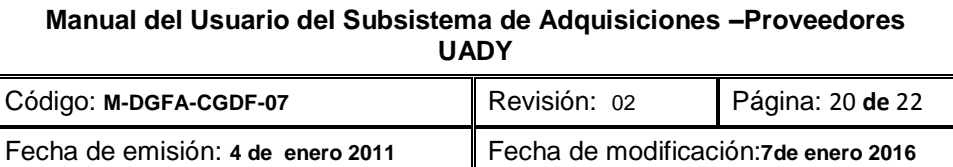

## **4.- DOCUMENTOS DE REFERENCIA**

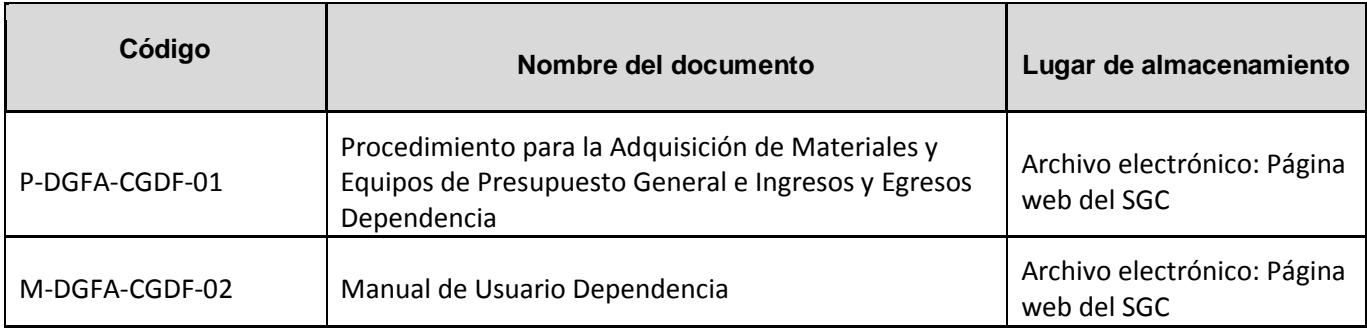

# **5.- GLOSARIO**

## **5.1 .- SIGLAS**

**UADY:** Universidad Autónoma de Yucatán.

## **5.2 .- DEFINICIONES**

**Artículo.-** Término para referirse indistintamente a un consumible o equipo.

**Dependencia.-** Escuelas, Facultades y Direcciones Generale o cualquier otra entidad perteneciente a la Universidad Autónoma de Yucatán

**Equipo.-** Se refiere a todos los equipos como son cómputo, audiovisual, aires acondicionados, que se encuentren incluidos en el catálogo del Subsistema de Adquisiciones.

**Ingresos Propios o Ingresos y Egresos Dependencia.-** Son los recursos que generan las Dependencias por la prestación de servicios o venta de productos afines a sus áreas académicas y los que obtengan por cualquier otro concepto.

**Presupuesto General.-** Recursos asignados a las dependencias provenientes del Subsidio Federal Ordinario. **Proveedor.-** Persona física o moral, dedicada al comercio de consumibles y/o equipos, dada de alta en el padrón de proveedores de la UADY.

**Requisición.-** Es el formato para realizar una solicitud de artículo través del subsistema de Adquisiciones. Los precios indicados en ello son estimados.

**Pedido.-** Es el total de artículos adjudicados al proveedor ganador del proceso de compra, según fondo y fuente de financiamiento. Un folio de pedido puede constar de varios Pedidos individuales por Dependencia los cuales son los reportes Centro.

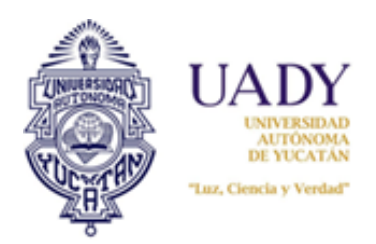

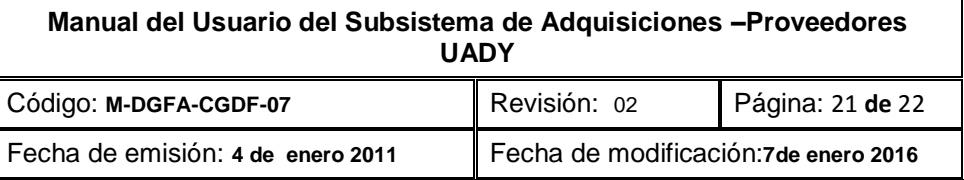

**Reporte Centro**.- Es el Pedido individual por Dependencia. Es el formato de Pedido que el responsable de Adquisiciones deberá firmar una vez que recibe de conformidad los artículos entregados. La suma de todos los pedidos individuales de un mismo folio corresponden a un Pedido por fondo y fuende de financiamiento. **Subsidio Federal Ordinario.**-Recursos asiganados por la Federación para el desarrollo de las actividades normales de la UADY.

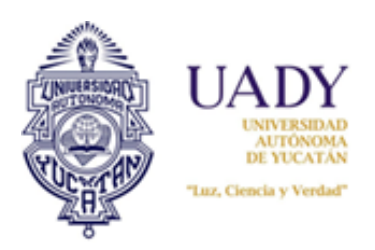

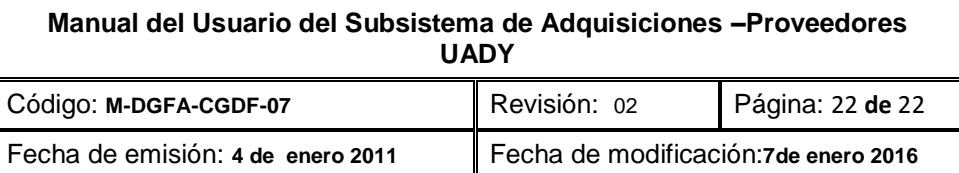

## **6.- CONTROL DE REVISIONES**

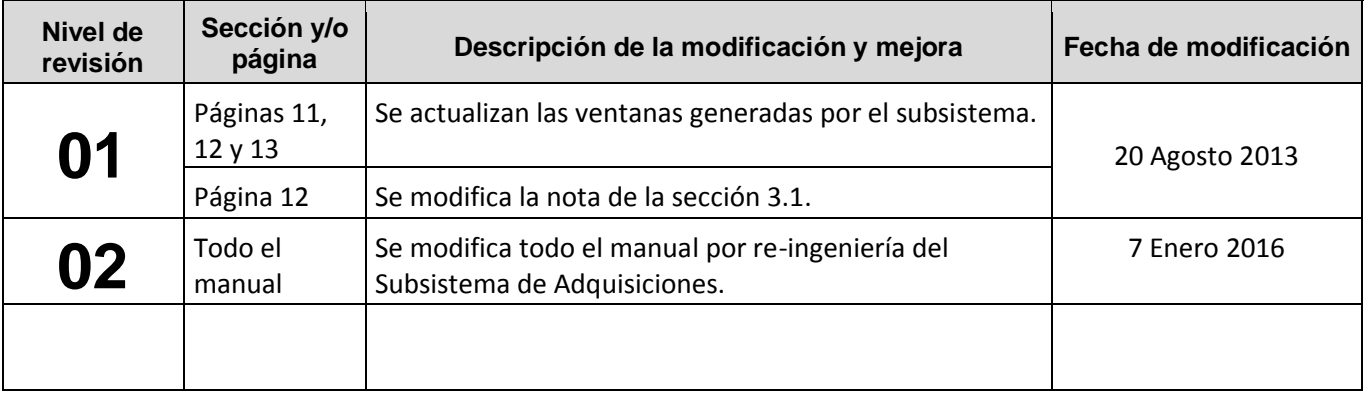

**Nota: Ésta sección será utilizada a partir de la primera modificación a este documento. La revisión 00, se mantendrá en blanco.**

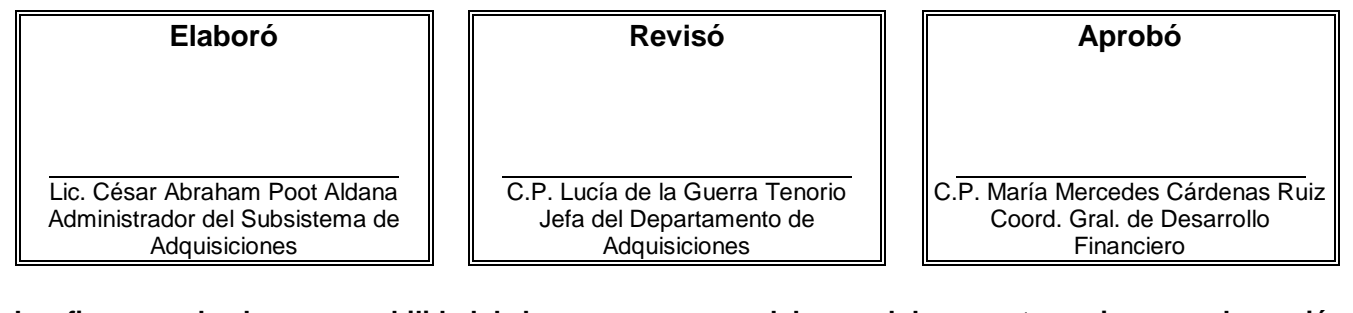

**Las firmas avalan la responsabilidad de las personas que: elaboran el documento, revisan su adecuación y aprueban para su implementación dentro del Sistema de Gestión de la Universidad Autónoma de Yucatán.**